# **CONHEÇA O PORTAL DO ESTUDANTE DE GRADUAÇÃO**

## **Como visualizar seus Dados Pessoais**

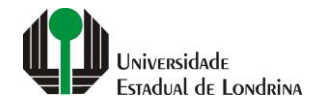

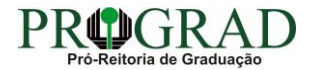

#### Passo 01:

### Faça login no<br>Portal do Estudante de Graduação

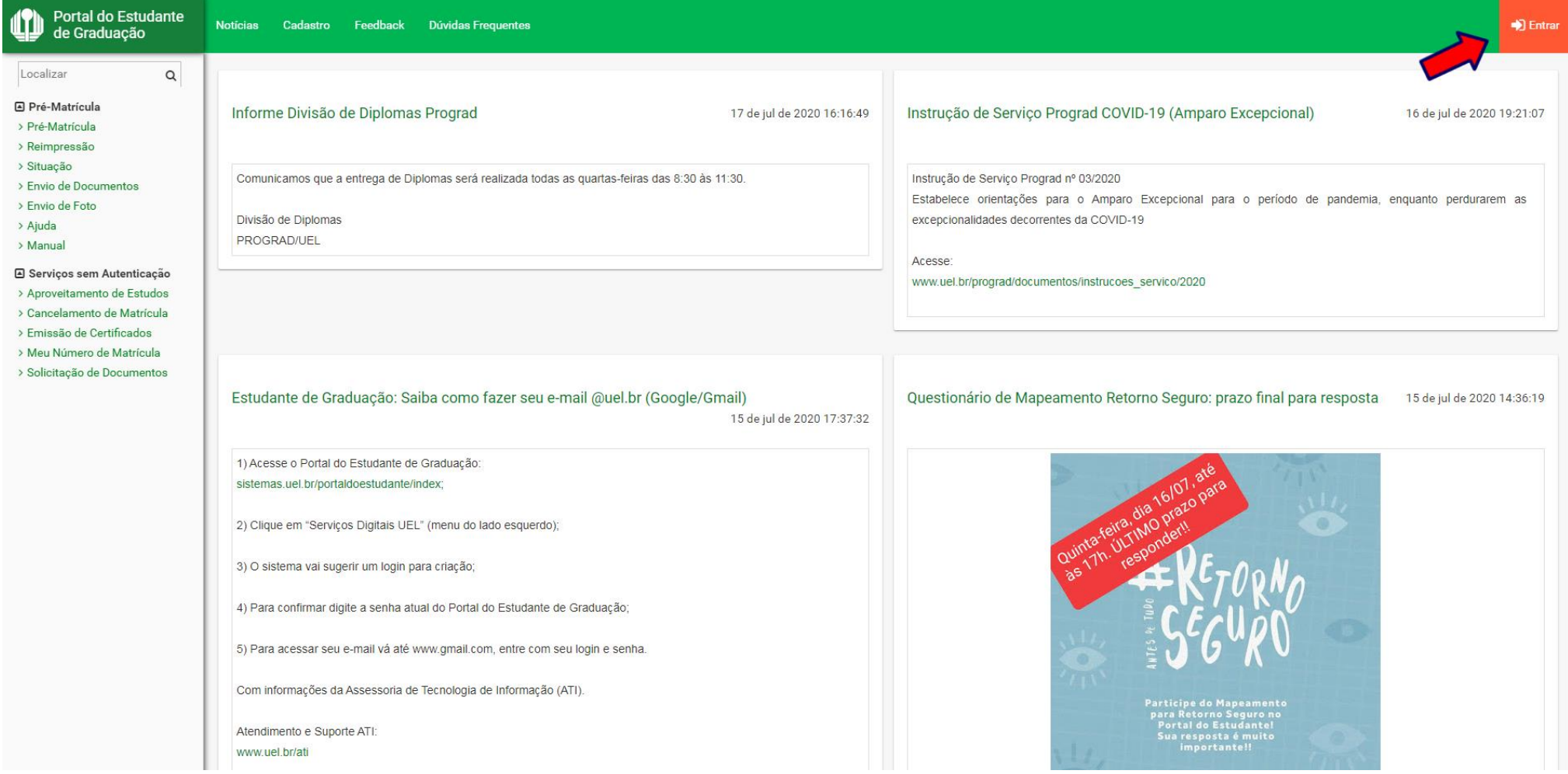

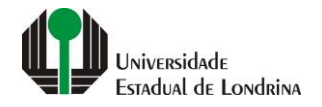

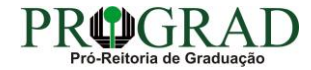

#### Passo 02:

#### Entre com o número de sua matrícula e senha

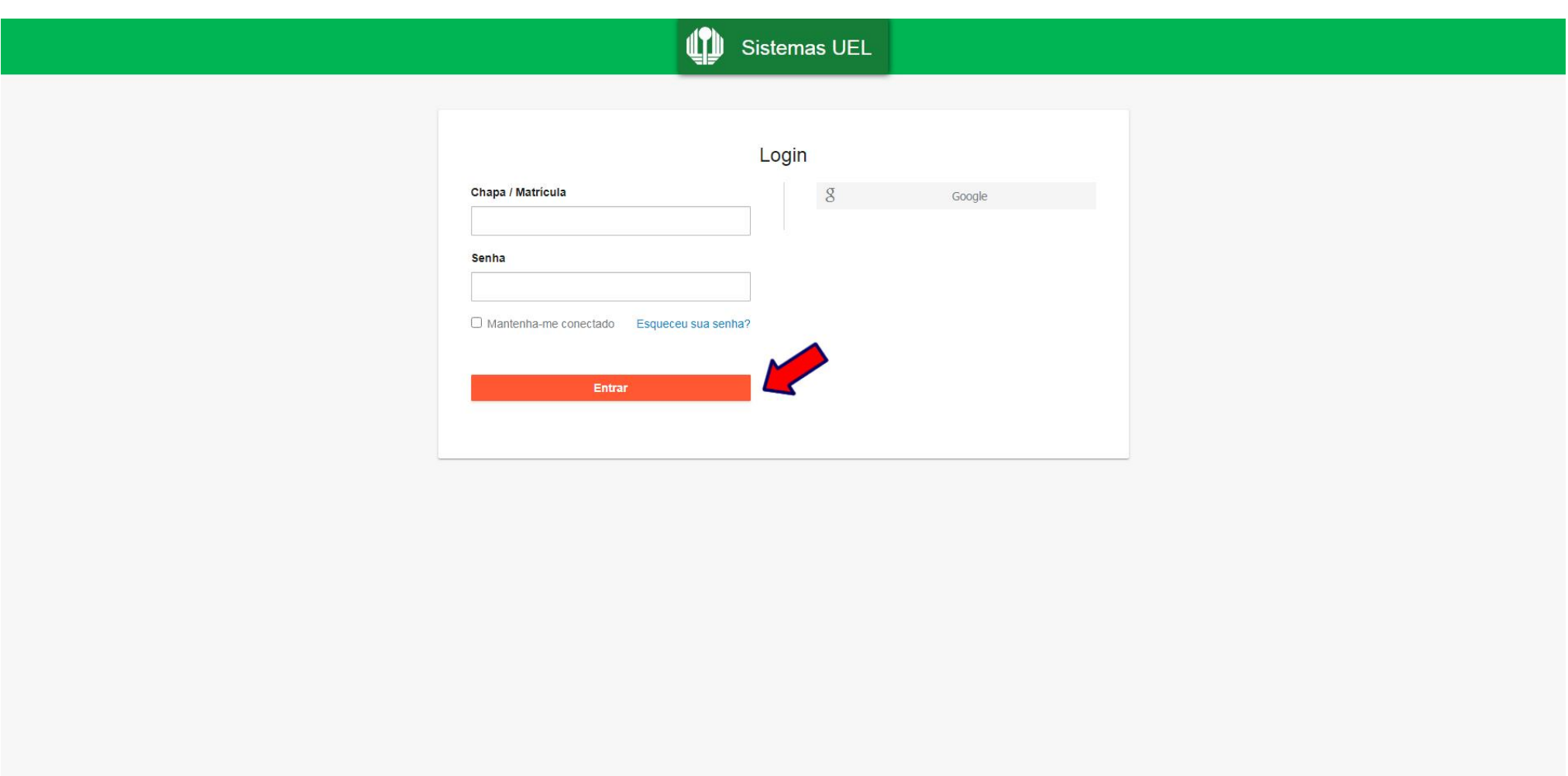

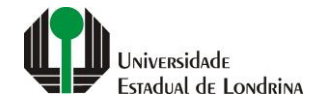

#### Passo 03:

#### **Clique em "Dados Pessoais"**

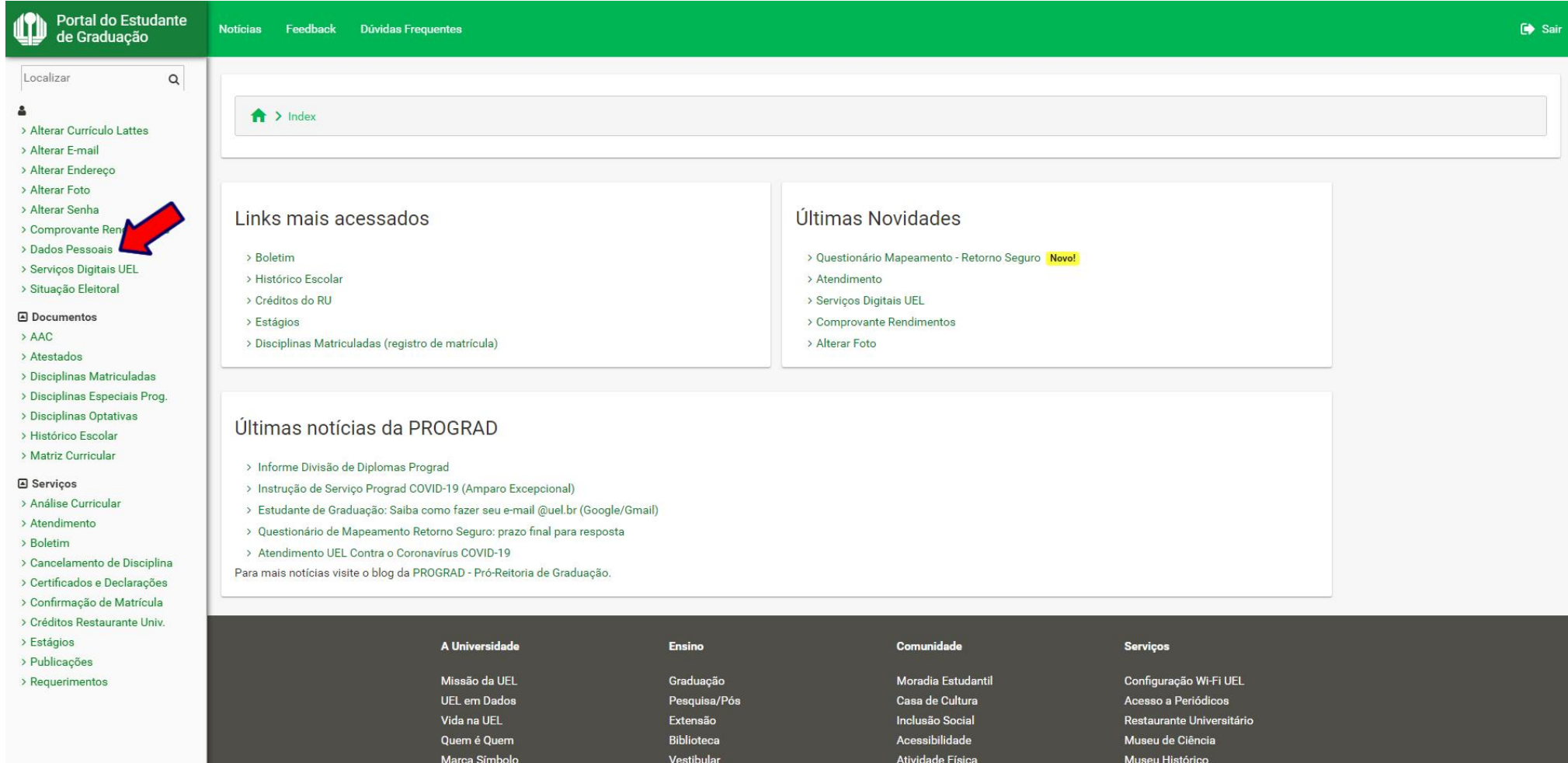

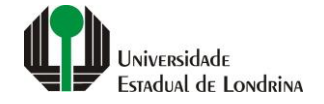

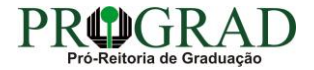

#### **Passo 04:**

#### **Na tela a seguir, visualize seus Dados Pessoais**

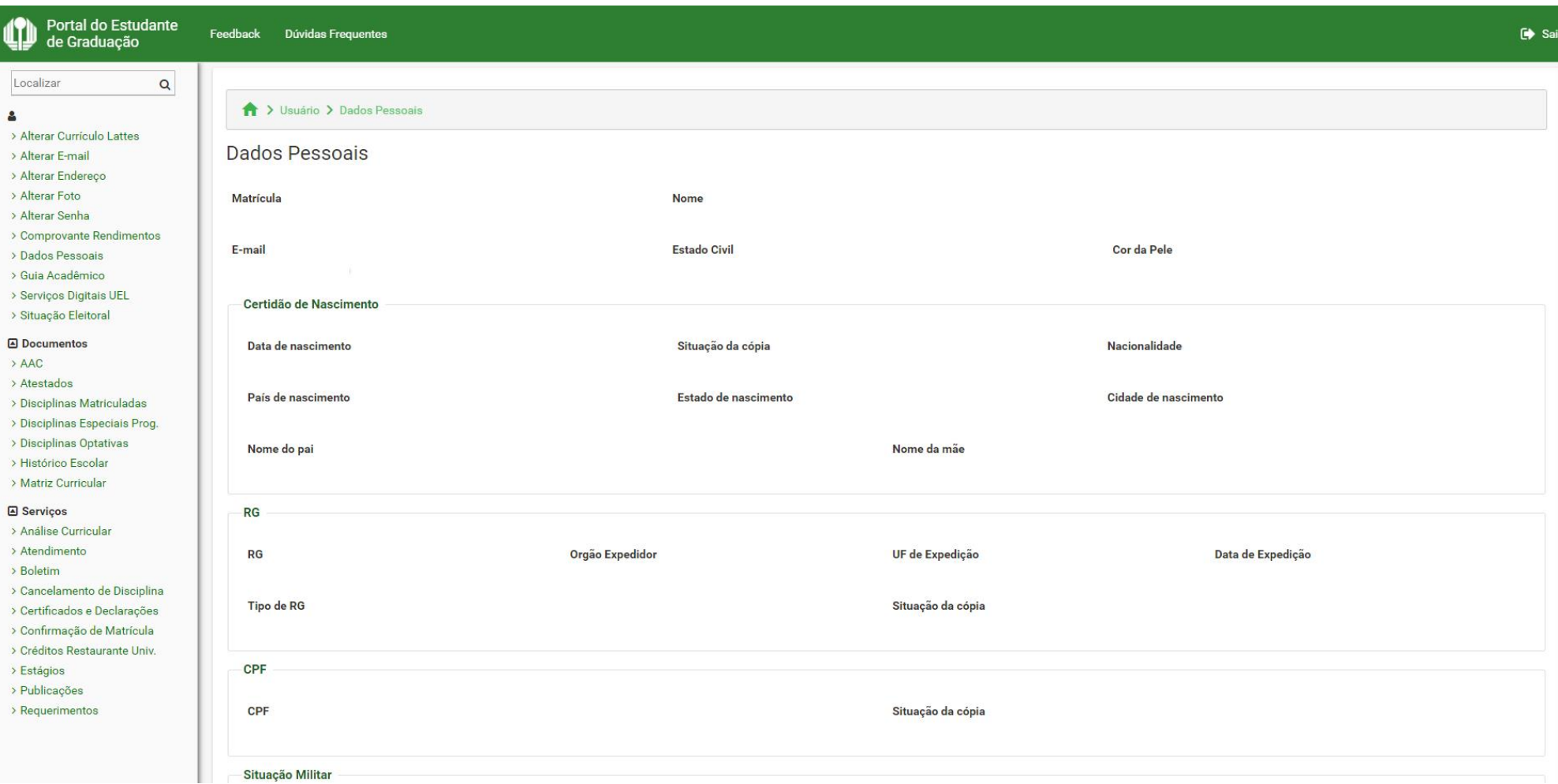

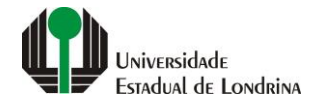

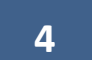

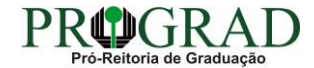